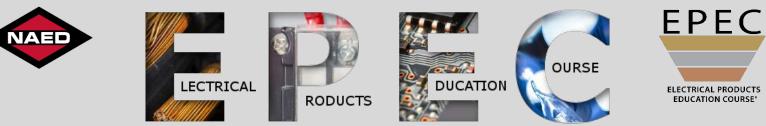

**Reference Guide** 

### Username:

Password:

NAED welcomes you to EPEC and is committed to providing support during your training!

This guide is just one of many resources available to you. You will learn how to log into the NAED Learning Center, access your training, find helpful resources, use the Forum, and more!

This guide is hyperlinked for your convenience, so let's get started!

Select a topic by clicking one of the buttons below:

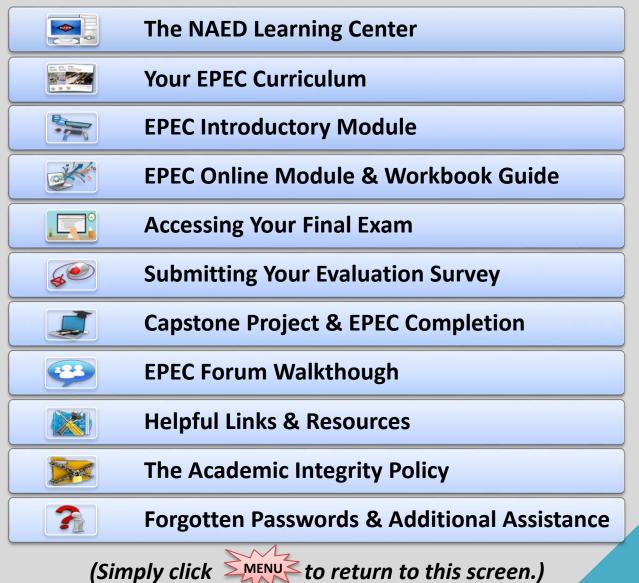

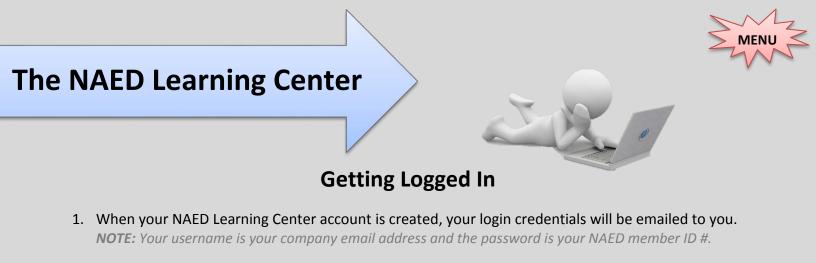

2. Click the provided link in the e-mail or go to <u>www.naed.org</u> and click <u>Learning Center</u> at the top right. **NOTE:** If available, we recommend using Chrome or Firefox as your browser for the best experience.

|      |      |         |            |   | Learning Cer | iter Connect  | My Account | eStore   | Live Cl | hat |
|------|------|---------|------------|---|--------------|---------------|------------|----------|---------|-----|
| NAED | HOME | About 🗸 | MEMBERSHIP | ~ | events 🗸     | TALENT DEVELO | PMENT 🗸    | RESEARCH |         | Q   |

3. Enter your login credentials and click Sign In .

|    | Sign In<br>Username<br>mborges@naed.org<br>Password   | Forgot your<br>password? |
|----|-------------------------------------------------------|--------------------------|
|    |                                                       | CLICK HERE!              |
| 36 | Sign In                                               |                          |
|    | I don't know<br>my <u>username</u> or <u>password</u> |                          |
|    | Create a new account                                  |                          |

# Once signed in, you will be redirected to your "My Learning Page" of the NAED Learning Center. All assigned training may be accessed from this page.

**NOTE:** If you would like to learn how to change your password, read the "Forgotten Passwords & Additional Assistance" section of this guide for additional help or click the "Forgot your password?" button above.

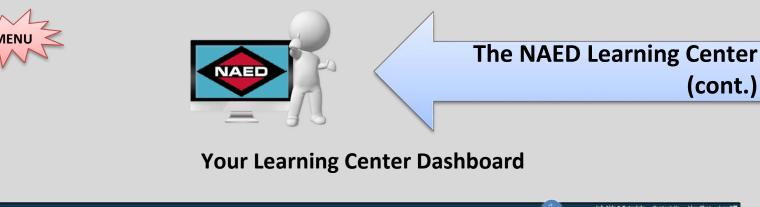

| IG CENTER                      | Logged in as: John                                                                                            |
|--------------------------------|----------------------------------------------------------------------------------------------------|
| My Catalog<br>Ren your catalog |                                                                                                    |
|                                |                                                                                                    |
|                                | NAED News                                                                                                    |
|                                | Dare to<br>BeEPEC<br>The EPEC experience has<br>been completely modernized.<br>Learn more at naed.org/BeEPEC. |
|                                | My Elective Learning                                                                                          |
| Not Attempt<br>Not Attempt     | Event lising for the next 14 days                                                                             |
| Not Attempt<br>Not Attempt     | ed<br>ed                                                                                                    |
| Not Attempt                    | 10                                                                                                    |
| Not Attemp                     | ed                                                                                                    |
|                                |                                                                                                    |

- Global links: At the top, you can access Job Aids & Tutorials, Contact Us information, Live Chat, and a link to Log Off.
- 2 **My Learning:** This menu bar gives you quick access to your Required Learning page, Elective Learning page, Catalog, and Transcript page. If you are a non-member, you will only have the Transcript button.
- 3 Your Company Information & NAED News: These sections contain information from your company and NAED that may interest you as an industry learner.
- 4 **My Learning Widgets:** At the bottom of your screen you will see training links that give you immediate access to your learning in the following categories:
  - ✓ My Required Learning Any course that has been assigned to you by a supervisor or administrator.
  - ✓ My Learning Plans Any Learning Plans (curriculums) assigned to you by a supervisor or administrator.
  - ✓ My Elective Learning Any course you have launched on your own from the catalog.

**NOTE:** To return to your landing page anytime, simply click the My Learning tab.

# **Your EPEC Curriculum**

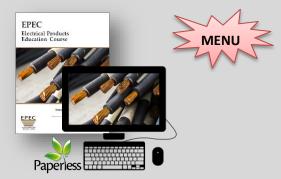

## Which version of EPEC do you prefer?

In the new EPEC 2017 NEC/2015 CE edition we are offering multiple ways to receive your EPEC content. You may access content online in the LMS, via PDF, or through a printed content module.

### **Paperless Version:**

EPEC goes green! In the Paperless Version of EPEC all course content is provided online within the NAED Learning Center. You will also be provided with a PDF (eBook) copy of the content. All exercises are now completed on an Adobe PDF form (no more written work!). Your exercises will be submitted to NAED via Dropbox.

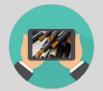

EPEC training is now tablet friendly!

\*For more

info about

**EPEC** 

**Click Here!** 

for the

**EPEC** 

Resources

of this guide.

section

resources

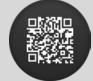

### **Printed Content & Online Version:**

Should you choose the Printed Content & Online Version of EPEC, you will receive everything included in the Paperless Version as well as a printed copy of the eBook (which will still be available as a PDF file in the Learning Center as well).

Offline content now includes QR codes!

### **The EPEC Process**

- 1. You are selected for the program and receive your EPEC kit.
- 2. Complete the Introductory Module and explore your \*EPEC resources.
- 3. Begin the 1<sup>st</sup> module.
- 4. Finish your module and submit your workbook to NAED via Dropbox. NOTE: Would you like to provide feedback or suggestions for the module? We'd appreciate it if you'd submit the Module Evaluation Survey. (Click here for location of the survey.)
- 5. Start training in the next EPEC Module.
- 6. Your received workbook is assigned to an EPEC reviewer.
- 7. The reviewer evaluates the workbook and sends the results to NAED. **NOTE:** In 'My Transcript' your module status will now show "Completed" or "Incomplete."
- 8. If your workbook is marked Completed: nothing more is needed for this module.
- 9. If your workbook is marked Incomplete: review the comments, rework, and resubmit. *NOTE:* Check your next module to make sure you didn't make the same mistakes.
- 10. Once all modules have been reviewed and marked completed launch the Final Exam!
- 11. Once you have passed the exam, please complete the Course Evaluation Survey. **NOTE:** Please be honest and detailed with your feedback. We use these to update future editions.
- 12. After you have passed your final & finished the survey, you will need to complete your Capstone Project and submit to NAED via Dropbox.
- 13. As soon as your Capstone is reviewed as Completed, you are officially a graduate of the level!

# **EPEC Introductory Module**

Before beginning the EPEC Bronze level, you will need to complete the EPEC Introductory Module. This is a required pre-EPEC module that provides a walkthrough of the program, explaining the processes, training materials, and other resources you will need to successfully complete EPEC.

### Accessing the EPEC Introductory Module

- 1. Login to the NAED Learning Center.
- 2. Locate the course titled "1 EPEC Introductory Module" within 'My Required Learning' and click on the course name link.

| key and the second second seco |               |
|----------------------------------------------------------------------------------------------------|---------------|
| 1 - EPEC Introductory Module                                                                                                    | Not Attempted |
| 2 - EPEC Bronze Module 1                                                                                                    | Not Attempted |
| 3 - EPEC Bronze Module 2                                                                                                    | Not Attempted |
| 4 - EPEC Bronze Module 3                                                                                                    | Not Attempted |
| 5 - EPEC Bronze Module 4                                                                                                    | Not Attempted |
| 6 - EPEC Bronze Final Exam                                                                                                    | Not Attempted |
| 7 - EPEC Bronze Evaluation Survey                                                                                                    | Not Attempted |
| 8 - EPEC Bronze Capstone Project                                                                                                    | Not Attempted |

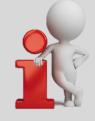

3. You will be redirected to the course summary page.

| 1 - EPEC Introductory Module                                       |                 |               |               |                     |               |           |             | Close Record |
|--------------------------------------------------------------------|-----------------|---------------|---------------|---------------------|---------------|-----------|-------------|--------------|
|                                                                    |                 |               |               |                     |               |           |             |              |
| Progress: Not Attempted Status: Enrolled Required: Yes Durat       | ion: 30 minutes |               |               |                     |               |           |             |              |
|                                                                    |                 |               |               |                     |               |           |             |              |
| Activities Details                                                 |                 |               |               |                     |               |           |             |              |
| Activities becans                                                  |                 |               |               |                     |               |           |             |              |
|                                                                    |                 |               |               |                     |               |           |             |              |
| - Activities                                                       |                 |               |               |                     |               |           |             |              |
| To access a learning activity, select the activity name and click  | Laura Davia     |               |               |                     |               |           |             |              |
| I o access a learning activity, select the activity name and click | Launch or Open. |               |               |                     |               |           |             |              |
|                                                                    |                 |               |               |                     |               |           |             |              |
| Activity Name                                                      | Туре            | Score         | Progress      | Last Accessed       | Time Taken    | Attempts  | Action      |              |
| 1 - EPEC Introductory Module                                       | Online Course   |               | Not Attempted |                     |               |           |             |              |
|                                                                    |                 |               |               |                     |               |           |             | Launch       |
|                                                                    |                 |               |               |                     |               |           |             |              |
| 4. Click the Laun                                                  | buttor          | h ta tha rid  | tht of tho c  | ourse listing an    | d complete th | no modulo | ac instruct | -od          |
| 4. CIICK LITE Laur                                                 | Duttoi          | I LU LILE I I | shi or the c  | ourse instillig and | i complete ti | ie mouule | as mistruct | .eu.         |

**NOTE:** Once you complete a module it will be removed from the My Required Learning on your homepage. Should you wish to relaunch the EPEC Introductory Module, simply click the "My Transcript" option and locate the module. Click the course name link and launch the course.

| My Required Learning<br>View learning you have<br>been assigned to complete         My Elective Learning<br>View learning you have<br>encolled in from the<br>course catalog         My Transcript<br>View your transcript | View your transcript |                          | My Elective Learning | My Required Learning                                |
|----------------------------------------------------------------------------------------------------|----------------------|--------------------------|----------------------|-----------------------------------------------------|
| course course                                                                                                    |                      | View your course catalog |                      | View learning you have<br>been assigned to complete |
|                                                                                                    |                      |                          | course catalog       |                                                     |
|                                                                                                    |                      |                          |                      |                                                     |

# EPEC Online Module & Workbook Guide

Access to your EPEC Modules mirrors the access of the Introductory Module. You will locate an EPEC module on your dashboard and then click the title to be redirected to the course summary page. (Click here for the walkthrough.)

### **EPEC Online Module & Workbook Exercises**

1. Once you have selected an EPEC Module, you will see a listing of available activities:

|   | Activity Name 🔺                       | Туре          |               |
|---|---------------------------------------|---------------|---------------|
|   | 2 - EPEC Bronze Module 1              | Online Course | Launch Module |
| 1 | 01 EPEC Bronze Module 1 Workbook PDF  | URL           | Open Workbook |
| 2 | 02 EPEC Bronze Module 1 Plans & Specs | <u>URL</u>    | Open          |
| 3 | 03 EPEC Bronze Offline Module 1 PDF   | <u>URL</u>    | Open          |
| 4 | 04 EPEC Bronze Module Evaluation      | <u>URL</u>    | Open          |
| 6 | 05 EPEC Submission Tutorial Video     | URL           | Open          |
| 6 | EPEC Forum and Resources              | URL           | Open          |

- **Workbook PDF:** This activity contains the exercises required for Module completion. Click Open to download and save to your computer to complete. When ready for review, you will submit to NAED via Dropbox.
- **Plans & Specs:** This activity is the plans and specifications or drawings for this EPEC Module. You will need these to complete the exercises. To access you will click Open to download.
- **Offline Module PDF:** This activity is the PDF version of your online module content. Should you prefer have all content provided within a PDF layout that mirrors the printed module, you may click Open to download.
- 4 **Module Evaluation:** This activity is the evaluation for this specific module. This is not required, but always appreciated. All feedback provided helps our future editions, so please provide as much detail as possible.
- **Submission Tutorial Video:** This activity is a URL that will redirect you to a video walkthrough of how to submit a module using Dropbox. Simply click Open to be redirected.
- 6 EPEC Forum: This activity is a URL that will redirect you to the EPEC Forum community containing the Forum itself and all other EPEC resources available. Simply click Open to be redirected.

# EPEC Online Module & Workbook Guide (cont.)

Below is a walkthrough on the how-to's of retrieving and submitting your EPEC Workbooks, as well as our expectations for receipt of your submittal. Please make sure to submit appropriately.

## Workbook Submittal Guide

- 1. Download the EPEC Workbook. (Click here for more information on location of the EPEC Workbooks.)
- 2. Open up the saved EPEC Workbook on your computer.\* Each workbook is an editable PDF.

**NOTE:** Make sure you are in Adobe before filling out. Do not fill out workbook online as it will not save.

- 3. Fill out the PDF by clicking on and typing within each blue highlighted box.
- 4. Areas the student does NOT touch:
  - a. Page 3 EPEC Reviewers Comments
  - b. Reviewer Comments checkboxes
  - c. Reviewer Comments box below questions
- 5. Answer ALL questions and attach any cut sheets requested to the workbook itself.
- 6. After completing the workbook and attaching cut sheets, **SAVE** the PDF.

**NOTE:** We prefer cut sheets to be attached within the PDF itself, however we know not all students have this ability. If you are unable to insert your cuts within the workbook itself, rename each cut sheet with the product being submitted. (Example: Enclosure.pdf) Then, please provide all cuts & workbook within a zip file.

If you need assistance zipping a file, view the Submission Tutorial Video or Intro Module 'Packaging Files to Send' for specific instructions.

**EPEC SUBMITTAL** 

Submit workbook here. SAVE PDF first.

 Click on the EPEC Submittal link on the last page of the workbook and a link to Dropbox will open.

8. Click on **Choose files.** 

- 9. Select the SAVED workbook (or zipped workbook & cuts) for upload.
- 10. Type your first name, last name, and email address. Click Upload.
- 11. A verification submittal email will be sent to NAED and you.
- 12. Your workbook will be assigned to a reviewer.
- 13. Once the workbook has been reviewed, it will be marked complete or incomplete and your transcript will be updated with your workbook status.
- 14. You will receive an email with your status and a copy of the reviewed module.
  - a. If your module is marked Incomplete: review the reviewer's comments, rework, and resubmit.

\*Verify you're in Adobe <u>BEFORE</u> filling out your EPEC Workbook!

#### Click here for a free download!

NAED EPEC Submittal is requesting
 EPEC Automation - File Submittal
 Only NAED EPEC Submittal will see these files unless they choose to sh

Upload

https://connect.naed.org/epec

Email address

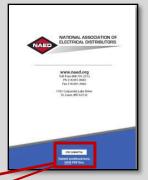

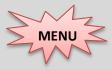

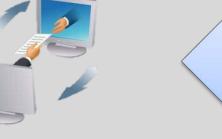

# **Accessing Your Final Exam**

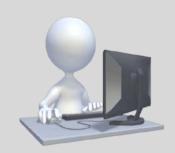

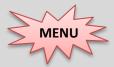

Once you have completed your Introductory Module and all module workbooks have been reviewed and graded as Completed, your Final Exam will unlock for you to take.

### Accessing the Final Exam

- 1. Login to the NAED Learning Center.
- 2. Locate and select the "Final Exam" within "My Required Learning."
- Verify you have completed all prerequisites.
   NOTE: If any prerequisites are outstanding, you will receive a warning with the details and will be unable to launch the exam.

|                                                                                          |                                                                                                    | <b>(</b> 2   |
|------------------------------------------------------------------------------------------|----------------------------------------------------------------------------------------------------|--------------|
| 6 - EPEC Bronze Fir                                                                      | nal Exam                                                                                                    | Close Record |
| Warning: Requires Prer<br>Before taking this courses<br>Courses: <u>1 - EPEC introdu</u> | equisites<br>you must complete the following prerequisites:<br>ctory Module, <u>2 - EPEC Bronze Module 1, 3 - EPEC Bronze Module 2, 4 - EPEC Bronze Module 3, 5 - EPEC Bronze Module 4</u> |              |
| Details                                                                                  |                                                                                                    |              |
| - Details                                                                                |                                                                                                    |              |
| Course Name:                                                                             | 6 - EPEC Bronze Final Exam                                                                                                    |              |
| Status:                                                                                  | Active                                                                                                    |              |
| Description:                                                                             | This online exam consists of 100 questions, and you need to score 75% or higher to pass. You will receive feedback about your performance at the end of the exam.                          |              |
|                                                                                          | Click Launch to begin this exam.                                                                                                    |              |
|                                                                                          | Click Open for the module evaluation if you would like to provide feedback.                                                                                                    |              |
| Prerequisite<br>Courses:                                                                 | 1 - EPEC Introductory Module<br>2 - EPEC Bronze Module 1<br>3 - EPEC Bronze Module 2<br>4 - EPEC Bronze Module 3<br>5 - EPEC Bronze Module 4                                               |              |
| 4. Click the                                                                             | Launch button to the right of the exam listing.                                                                                                    |              |

| Activity Name 🛦            | Туре          | Action |
|----------------------------|---------------|--------|
| 6 - EPEC Bronze Final Exam | Online Course | Launch |

The final exam consists of multiple choice, true-false, and matching questions. You must score a 75% or higher to pass. Your score will be automatically recorded on your transcript.

Once you pass, the exam will be marked Completed and you have finished the content portion of this EPEC curriculum. You may now move onto your Evaluation Survey & Capstone Project.

Should you fail the exam, no worries. Simply relaunch, select "Cancel" when offered to continue where you left off, and then retake the exam and submit. There isn't a limit to exam attempts.

# Submitting Your Evaluation Survey

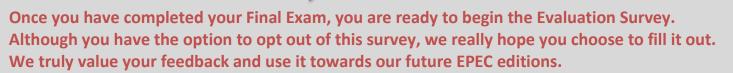

### **Steps to Complete Your EPEC Evaluation Survey**

- 1. Login to the NAED Member Site and click on the NAED Learning Center button.
- 2. Locate and select the "Evaluation Survey" within 'My Required Learning.' NOTE: Final Exam completion is required prior to completing the survey.

My Required Learning
7 - EPEC Bronze Evaluation Survey

- 3. You will be redirected to a course description page.
- 4. Click the **Open** button to the right of the Evaluation Survey listing.
- 5. There are approximately 10 questions asked. Once you have responded to each question, the survey will show a Complete status on your transcript.

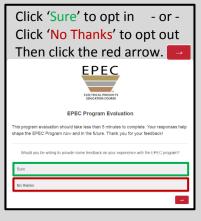

MENL

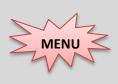

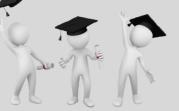

# Capstone Project & EPEC Completion

Once you have completed your Evaluation Survey you are ready to begin your Capstone Project. Once your Capstone Project has been reviewed and marked completed, you've completed the course! A framed certificate is shipped, a digital badge emailed, and you'll be recognized in tED Magazine!

### **Steps to Complete Your EPEC Capstone Project**

1. Locate and select the "Capstone Project" within 'My Required Learning.' NOTE: Evaluation Survey completion is required prior to completing the Capstone Project.

My Required Learning
 8 - EPEC Bronze Capstone Project

- 2. Click the **Open** button to the right of the Capstone Project listing on the course description page.
- 3. Save the PDF of the Capstone Project to your computer and complete your assignment.
- 4. Use the requirements in the document, along with your plans and specifications, to select cut sheets and create a bill of materials for your submittal package.
- 5. Check your work for completeness and submit your module for review via Dropbox.
- 6. Once your Capstone has been marked completed, you have graduated this level!

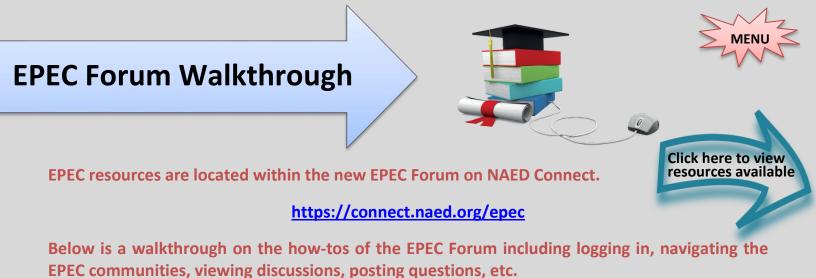

Logging into the EPEC Forum:

1. To sign in, you will go to: <u>https://connect.naed.org/epec</u> and enter your NAED/Learning Center username and password. Click Sign In.

| Sign In |                                          |
|---------|------------------------------------------|
|         | Username                                 |
|         | mborges@naed.org                         |
|         | Password                                 |
|         |                                          |
|         |                                          |
|         | Sign In                                  |
|         | I don't know                             |
|         | my <u>username</u> or <u>password</u> 1a |
|         | Create a new account                     |

- a) Your user name is your company email address, if you don't know your password click where it says I don't know my "password" to receive an email with instructions on resetting it.
- 2. Upon logging in you will be redirected to the EPEC Forum on NAED Connect.

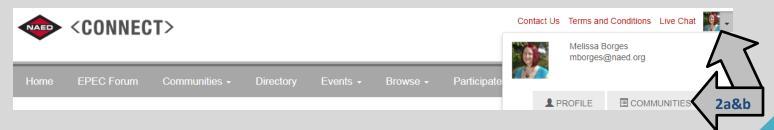

- a) To update your profile, click the 'Profile' option from the drop-down menu next to the Live Chat link in the top right-hand corner. A listing of available profile adjustments is on the next page.
- b) To view your community subscriptions, click the 'Communities' option from the drop-down menu next to the Live Chat link in the top right-hand corner.

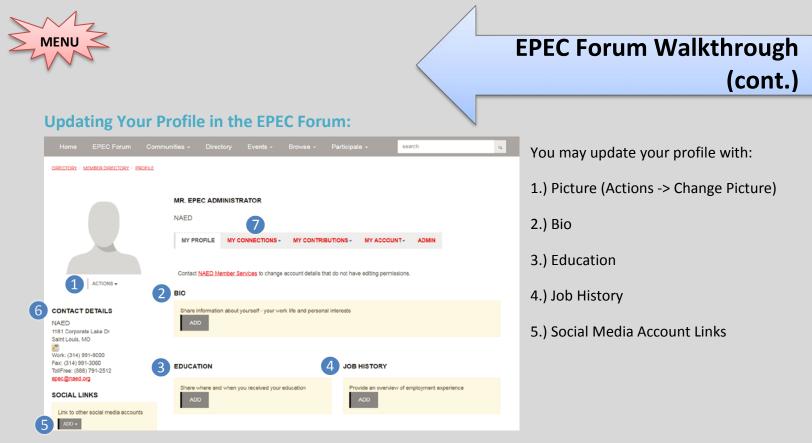

**NOTE:** When you create your profile, the contact details section (6) can only be changed or updated by an NAED staff member. If you wish to have this information changed/updated, please contact NAED Member Care at: <a href="mailto:membercare@naed.org">membercare@naed.org</a> or call (888) 791-2512.

*For your privacy, your contact information is only visible to you or to those you accept as a contact. To view your contacts, go to My Connections (7).* 

### Navigating the EPEC Communities:

- 3. Upon logging in you will be redirected to the EPEC Forum. The Community you are viewing will appear at the top.
- 4. To view member discussions on specific EPEC levels, click the desired community. Each level and module of the EPEC program has a separate "community" to make it easier to quickly get exactly the information you are looking for. Select the level you would like to view discussions on or post a question for.

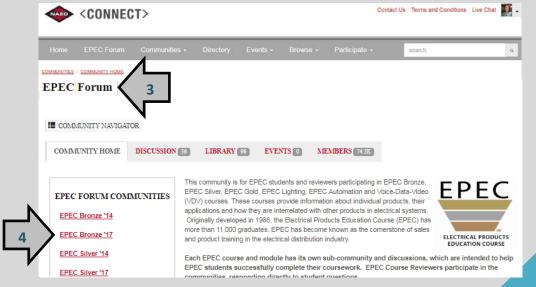

# EPEC Forum Walkthrough (cont.)

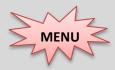

5. Once you have selected a Forum Community, you may view/subscribe to forum discussions at the curriculum level or select the module you're working in to view/subscribe to module-specific discussions.

| COM      | IUNITY HOME                                                                                                    | DISCUSSION 8 | LIBRARY 10                                                                      | EVENTS 0                                                                          | MEMBERS 35                                                                      |                                                                                                    |
|----------|----------------------------------------------------------------------------------------------------|--------------|---------------------------------------------------------------------------------|-----------------------------------------------------------------------------------|---------------------------------------------------------------------------------|----------------------------------------------------------------------------------------------------|
| 5<br>Bac | C BRONZE '17<br>C Bronze '17<br>Module 1<br>Module 2<br>Module 3<br>Module 4<br>Capstone<br>(to EPEC Forum<br>munities | COMMUNITIES  | Each EPEC Bron:<br>EPEC students su<br>responding directly<br>Melissa Borges, E | ze '17 module ha:<br>ccessfully complet<br>/ to student questi<br>PEC Program Coc | s its own sub-comm<br>e their coursework. E<br>ons.<br>ordinator is the site ad | cipating in EPEC Bronze course, 2017 Edition.<br>nunity and discussions, which are intended to help<br>EPEC Course Reviewers participate in the communities,<br>dministrator for the EPEC Forum. For specific questions<br>ssa or call the NAED Member Services Team at |

#### **Viewing Forum Discussions:**

6. Once you find the level and/or module that you wish to explore, click the DISCUSSION tab to view the available questions/threads in that section.

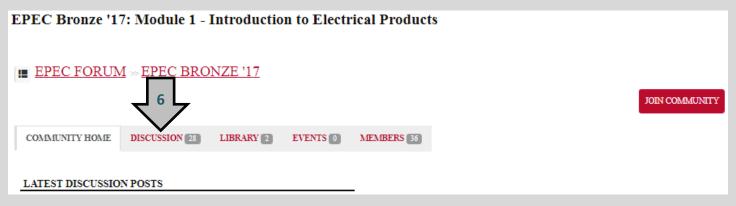

### **Subscribing to Forum Discussions:**

7. If you'd like to post a question or be notified of any questions asked & answered, from the landing page click "Join Community" on the right. You must "Join Community" for each community you wish to post on or be notified of.

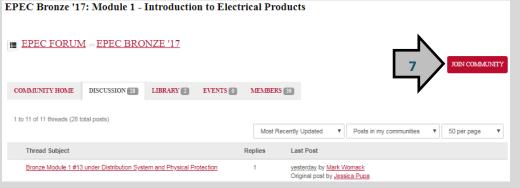

**NOTE:** Subscribing is not necessary if you only want to view the existing questions. However, should you wish to be updated on new questions posted or to post a new question to the community, you will need to subscribe.

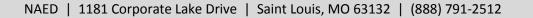

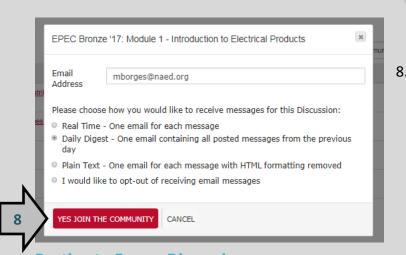

## **EPEC Forum Walkthrough** (cont.)

8. When you click "Join Community" a box will pop up asking you for your notification preferences. You may select how often you'd like to be notified via email when activity occurs within that community. **NOTE:** I recommend choosing at least 'Daily Digest.' If you 'opt-out' of email messages, you will not be notified when your question has been answered.

**Posting to Forum Discussions:** 

ΜΕΝΙ

9. If you don't see the answer to your question already posted, you may post a new question. Before you will be able to post to the desired community, you must first have subscribed to the community. To post a new question, simply click "Post New Message" to launch a window allowing you to submit your new question.

| EPEC FORU                 | J <u>M</u> ≫ <u>EPEC BRO</u>                                           | NZE '17                                                                                                    |                                           |                                       |
|---------------------------|------------------------------------------------------------------------|----------------------------------------------------------------------------------------------------|-------------------------------------------|---------------------------------------|
| COMMUNITY HOME            | DISCUSSION 28                                                          | LIBRARY 2 EVENTS 0 M                                                                                                    | IEMBERS 36                                |                                       |
| 1 to 11 of 11 threads (28 | 8 total posts)                                                         | Most Recently Updated                                                                                                    | <ul> <li>Posts in my communiti</li> </ul> | es V 50 pe 9 POST NEW MESSAGE         |
| ost a Message             |                                                                        |                                                                                                    |                                           | V                                     |
|                           |                                                                        |                                                                                                    |                                           | a. Title your thread on the 'Subject' |
| To EPP                    | EC BRONZE '17: MODULE 1 - INTRODU                                      | JCTION TO ELECTRICAL -                                                                                                    |                                           | line.                                 |
| Cross Post To NO          | ADDITIONAL DISCUSSIONS                                                 | -                                                                                                    |                                           | h. Enter in very substitut            |
| N                         | elissa Borges                                                          |                                                                                                    |                                           | b. Enter in your question.            |
| a Subject                 | Post message anonymously                                               |                                                                                                    |                                           | c. Attach any documents.              |
|                           | Automatically insert content pre                                       | aview for links                                                                                                    |                                           |                                       |
| Edi                       |                                                                        |                                                                                                    |                                           | d. Click 'Send.'                      |
|                           | I ⊻ \$ E E E I<br>1                                                    | $\blacksquare \underline{A} \bullet \blacksquare \bullet \blacksquare \bullet \blacksquare \bullet \blacksquare \bullet \blacksquare \bullet X_{2} \times X^{2} \Omega \blacksquare$ | ☑ 8 X ¥ ₽ ©                               |                                       |
| 9b                        |                                                                        |                                                                                                    |                                           |                                       |
| $\neg$                    |                                                                        |                                                                                                    | 4                                         |                                       |
| ▼S                        | ignature                                                               |                                                                                                    |                                           |                                       |
|                           |                                                                        |                                                                                                    | C EDIT YOUR DEFAULT SIGNATURE             |                                       |
| NAED                      | isa Borges<br>D Education Coordinator<br>) 812-5364   mborg s@naed.org |                                                                                                    | li.                                       |                                       |
| Attaciment(s)             | ATTACH 9C                                                              |                                                                                                    |                                           | 10                                    |
| 9d 🔤                      | ND CANCEL                                                              |                                                                                                    |                                           | 13                                    |
| FD   1181 Cor             | norate Lake Driv                                                       | e   Saint Louis, MO 63132                                                                                                    | 0   (888) 701-2512                        | https://connect.naed.org/er           |

NAED | 1181 Corporate Lake Drive | Saint Louis, MO 63132 | (888) 791-2512

# **Helpful Links & Resources**

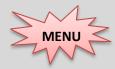

https://connect.naed.org/epec

EPEC resources are now located within the new EPEC Forum on NAED Connect.

Whether you need assistance on a question within the course itself, are having trouble finding a cut sheet for an assignment, or would benefit from some job aids, the EPEC Forum is a great resource for you throughout your EPEC training.

Resources may be found via clicking the "Library" on the main EPEC Forum dashboard.

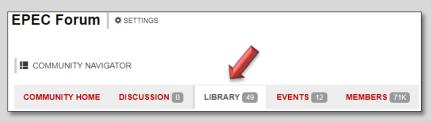

Once on the main Library you will see folder options on the left. The EPEC Forum folder contains resources for all EPEC levels. The folders within contain resources that are level-specific.

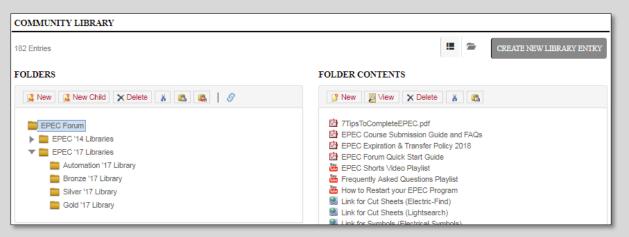

You may also access resources through the community of specific EPEC level you are working through as well. Navigate to the dashboard of the EPEC level (Bronze, Silver, Gold, etc.) and then click 'Library' to view the associated resources for that level.

| EPEC FORUM COMMUNITIES | EPEC Bronze '17                             |                                                             |
|------------------------|---------------------------------------------|-------------------------------------------------------------|
| EPEC Bronze '14        |                                             |                                                             |
| EPEC Bronze '17        | EPEC FORUM                                  |                                                             |
| EPEC Silver '14        |                                             |                                                             |
| EPEC Silver '17        | COMMUNITY HOME DISCUSSION 3 LIBRARY 10 EVEN | NTS 0 MEMBERS 35                                            |
| EPEC Gold '14          | COMMUNITY LIBRARY                           |                                                             |
| EPEC Gold '17          | 19 Entries                                  | <b>2</b>                                                    |
| EPEC Automation '17    | FOLDERS                                     | FOLDER CONTENTS                                             |
| EPEC Lighting '14      | EPEC Bronze '17                             | 👔 New 📃 View                                                |
| VDV                    |                                             | EPEC '17 Reference Guide     EPEC Bronze '17 Course Outline |
|                        |                                             |                                                             |

NAED | 1181 Corporate Lake Drive | Saint Louis, MO 63132 | (888) 791-2512

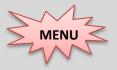

### Helpful Links & Resources (cont.)

### **Resources Available within the EPEC Forum**

### Cut Sheets:

Having trouble locating cut sheets for the final assignments or capstone project? We always recommend you use your company's product catalogs first to find submittals, however if you get stuck we have some sites available to assist in your search! Click to launch the <u>Lightsearch</u> or <u>Electric-Find</u> website.

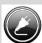

### **Electrical Symbols:**

Need help with a symbol? We have a link within the EPEC Forum to assist in your search.

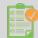

### **EPEC in 6 Months:**

Need help staying on track with EPEC? Read our '7 Tips for Completing the EPEC Program' and start planning your EPEC graduation now. This guide will help you develop a plan, set deadlines, and graduate EPEC Bronze in just six months.

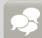

#### **EPEC Forum:**

If you find yourself stuck during your training and need some assistance with a question, exercise, etc. This is the perfect place to search previously answered questions or ask a question of your own. EPEC Reviewers monitor the forum and will answer your questions in a timely manner.

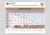

### **EPEC Resource Guides:**

These guides, separated by level (Bronze, Silver, Gold, and Lighting), are great resources to prep you for any upcoming chapters in your training. So, should you decide to continue your training at home or maybe on lunch break, you will know ahead of time which resources you need to complete each chapter.

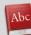

### **Dictionary:**

Are you unfamiliar with a term in your module? Check out the dictionary for a quick definition!

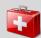

### Job Aids:

Overwhelmed by the chapter content in your modules or looking for a way to retain your online training? Check out our EPEC Job Aids! We have a set of job aids for every EPEC module!

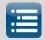

### **Outlines:**

Curious what your EPEC level has to offer? Want to prepare yourself for the lessons ahead? We have a detailed outline in the EPEC Forum for every EPEC level! Check it out!

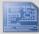

### **Plans and Specifications:**

PDF files of the plans and specifications for each module are linked from your Learning Plan in the NAED Learning Center, but you can also access any EPEC plans and specifications via the EPEC Forum. Find the link titled "Plans/Specs" under the EPEC curriculum in which you are enrolled.

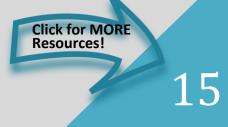

# Helpful Links & Resources (cont.)

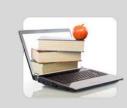

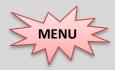

### Video Shorts:

MENU

With our video shorts you can meet your reviewer, get answers to some of our most frequently asked questions, and launch one or many of our highly-demanded supplementary training videos!

#### **Get to Know Your Reviewers**

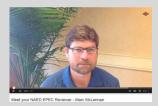

#### **Frequently Asked Questions**

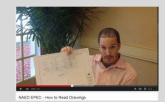

#### **Supplementary EPEC Training**

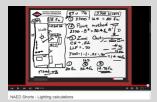

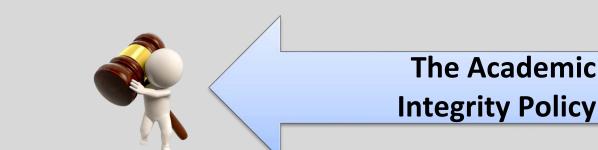

At NAED we believe that honest work builds self-esteem, knowledge, and skills. Although we would like for you to collaborate with other EPEC students, we expect you to still maintain separate work, including original module work and cut packages.

EPEC is an opportunity to develop several qualities, including: learning new skills, demonstrating creativity, improving flexibility, seeking solutions, and expanding your leadership abilities. Only by pushing yourselves during your training and submitting your own work do you have the opportunity to learn and develop from the critiques of our reviewers.

You will not learn anything from the reviewers' comments if it is not your work being reviewed. Discussing EPEC with your colleagues, suppliers, and customers is encouraged, as long as you do your own work. Any submitted written or copied work, including all submitted modules, cut sheets and packages, which is not one's own and has in fact been copied in whole or in part from the work of another person or persons will result in disciplinary action by NAED.

(To read the full policy, view the 'EPEC Academic Integrity Policy' within the EPEC Forum.)

# Forgotten Passwords & **Additional Assistance**

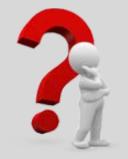

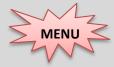

### **Forgot Password?**

- 1. Go to: www.naed.org and click the My Account button at the top right of the webpage.
- 2. Click I don't know my 'password' and you will be asked to enter your username. (Remember your username should be your company e-mail address.)
- 3. Enter your username. You will be e-mailed a link to a page where you may create a new password.

### **How-To Change Your Password**

- 1. Go to: www.naed.org and click the My Account button at the top right of the webpage.
- 2. Click the Account Page button on the lower left of the webpage.
- 3. Click the "<u>Change password</u>" link on the lower left of the webpage.
- 4. Enter your current password, new password, and then confirm new password. (The new password must be at least 6 characters long and cannot be the last password.)
- 5. Click the Save button to save your changes.

### **Need Additional Assistance?**

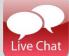

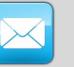

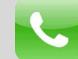

You can also log into the Learning Center and click "Job Aids & Tutorials" at the top right of the webpage for (888) 791-2512 additional Learning Center assistance.

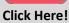

Click Here!